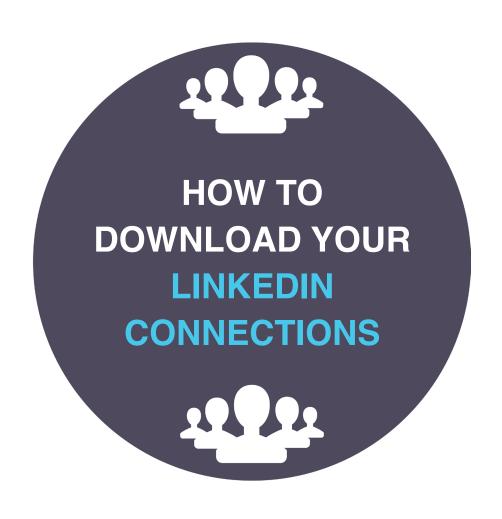

## Before starting, have your LinkedIn password to hand. You'll require it in a few minutes time.

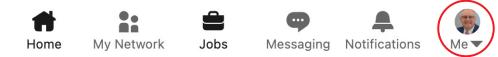

 From your LinkedIn Homepage, click on 'Me' on the top navigation bar.

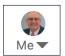

2. Scroll dow to 'Settings & Privacy'.

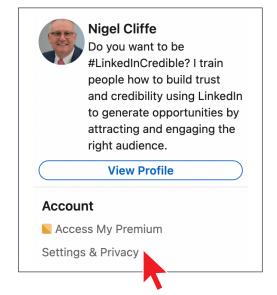

3. In the left-hand column, click on 'Data privacy'.

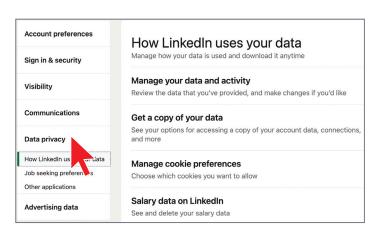

Click on 'Get a copy of your data'

| Get a copy of your data                                                                                                    |
|----------------------------------------------------------------------------------------------------|
| See your options for accessing a copy of your account data, connections, and more                                                                                 |
| Your LinkedIn data belongs to you, and you can download an archive any time or <b>view the rich media</b> you have uploaded.                                      |
| Download larger data archive, including connections, contacts, account history, and information we infer about you based on your profile and activity. Learn more |
| Want something in particular? Select the data files you're most interested in.                                                                                    |
| Articles Connections                                                                                                    |
| Imported Contacts Messages                                                                                                    |
| Invitations Profile                                                                                                    |
| Recommendations Registration                                                                                                    |
| Request archive Your download will be ready in about 24 hours                                                                                                    |
| Don't see what you want? Visit our Help Center.                                                                                                    |

At this point, you can choose to download all your data, or just a selection, such as your 'Connections'. I suggest doing both at some point to see the difference.

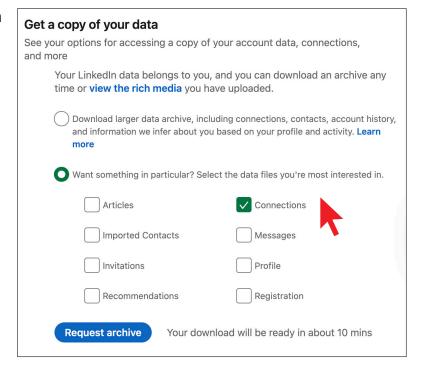

At this point, you'll need to add your password to verify the request:

| download will be ready in about 24 hours sit our <b>Help Center</b> . |
|-----------------------------------------------------------------------|
| ×                                                                     |
| \<br>\<br>\                                                           |
|                                                                       |
|                                                                       |

Your request will then show:

We will send you an email when your download is ready.

Request pending

Don't see what you want? Visit our Help Center.

Now wait until you receive an email from LinkedIn that will look like this:

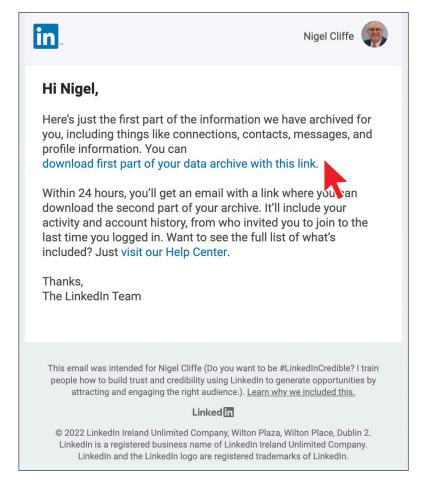

6. Click on the 'download first part of your data archive with this link'

...and will be sent back to LinkedIn where you will see this:

The first installment of your LinkedIn data archive is ready!

(Yes, two 'll's' in the US!)

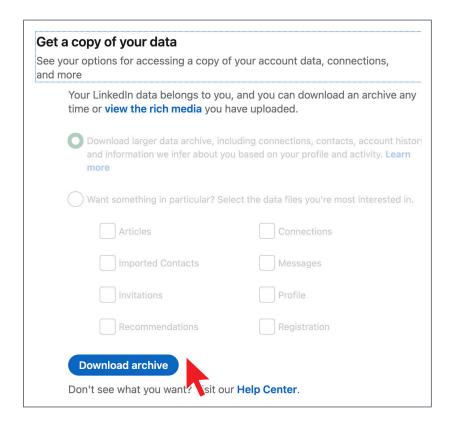

Click on:

**Download archive** 

...and your file will be downloaded to your desktop.

You can see here all manner of features of your LinkedIn content:

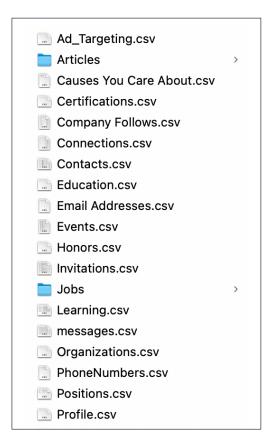

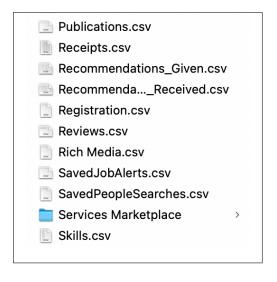

You now wait for the second email, which will arrive within 24 hours.

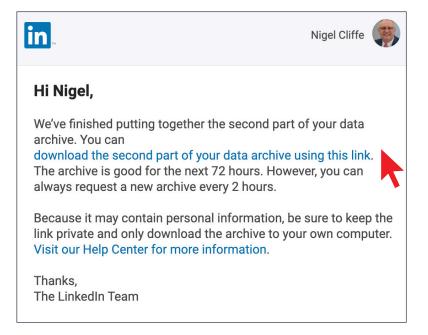

## Which will contain this data:

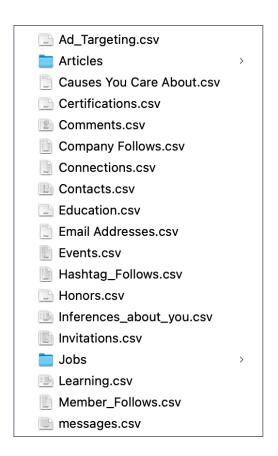

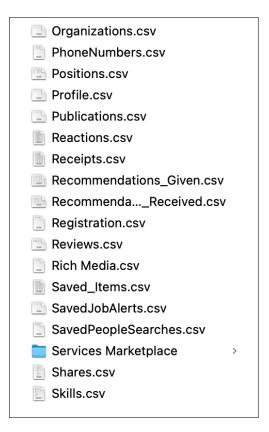

And there you have it - all your data downloaded from LinkedIn.

## Now YOU own a valuable copy of it all!

8. I recommend repeating this process at least every four months so you have a recent record of all your LinkedIn activity.

## Add a note to your diary now!

We think of our connections as being OUR connections, but in reality, they belong to Linkedin. We just have a bespoke window through our LinkedIn account to them.

To really own them, I strongly recommend downloading your data and connections so that you retain a copy for yourself.

These are YOUR connections – make sure you have a copy of them you can keep as well as store them on LinkedIn.

Nigel Cliffe nigel@valueexchange.co.uk 07976 894353

linkedin.com/in/nigeljcliffe linkedintraining.co.uk

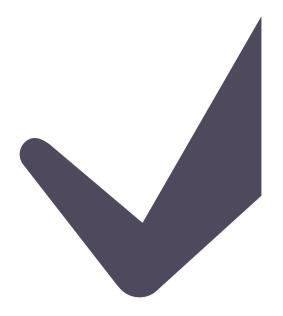

Value**Exchange** page 7 of 7